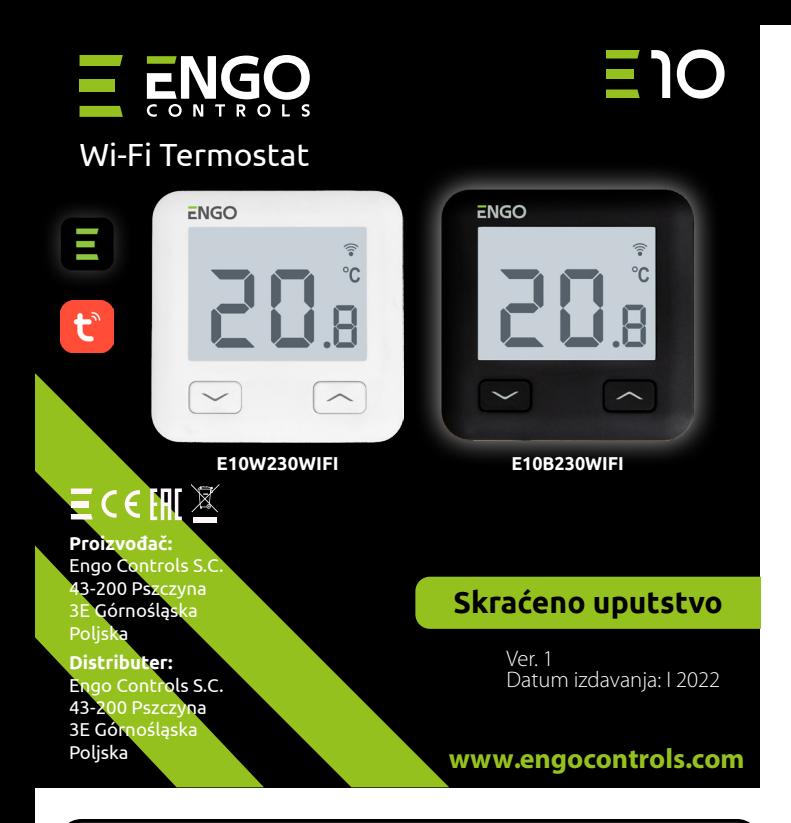

E10 je žičani termostat temperature sa WiFi i Bluetooth modulom.<br>Omogućuje ekonomično i ekološko upravljanje svakom vrstom grejanja. Ne vije pod vodi se većih vrstom sa vrstom predstavanje vrstom sa vrstom grejanja uređaja Obezbeđuje daljinsku kontrolu sistema grejanja koristeći aplikaciju ENGO Controls/Tuya Smart. Ima pregledan meni i više korisnih funkcija. Programiranje E10 je mnogo jednostavno i omogućuje podešavanje vremenskog perioda ritma dana korisnika. Model je dostupan u bojama beloj i crnoj.

#### **Usklađenost proizvoda**

Proizvod je usklađen sa sledećim direktivama EU: 2014/53/EU, 2011/65/EU

# **Tehnički podaci**

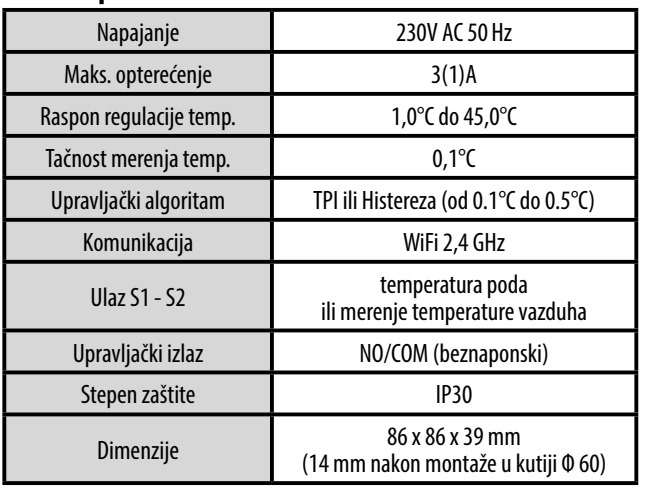

#### **Šeme povezivanja Opis LCD displeja + opis tipki**  $AC 230V$ a) Šema povezivanja termostata sa gasnim kotlom L L S1 gasni kotao\* E10W230WIFI COM ΈΤ **TERMINE AND TERMOGRAPH TERMOGRAPH TERMOGRAPH TERMOGRAPH** E10B230WIFI S2 **N<sub>C</sub>**  $\rightarrow$ N N N . A. . . . AC 230V b) Šema povezaivanja sa  $L +$ pumpom / aktuatorom L S1 E10W230WIFI **COM** MAX **T TERMOSTATION E10B230WIFI**  $16(5)$  A S2 NO N N c) Šema povezivanja sa centralom S1 E10W230WIFI E10B230WIFI S2 CO<sub>N</sub> N SL1 L 1 - 8 Zona ECB08M230

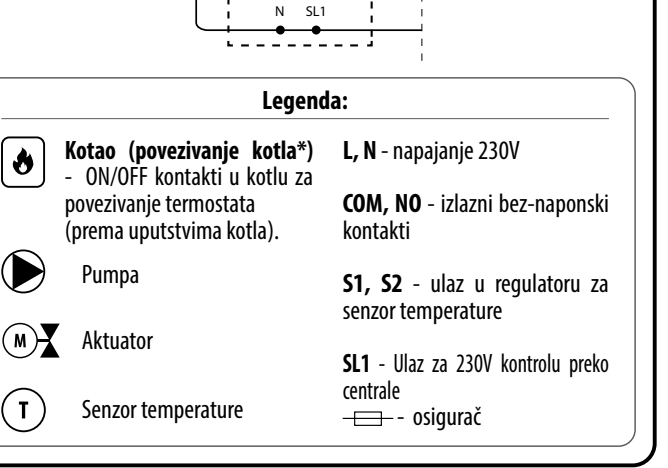

Centrala

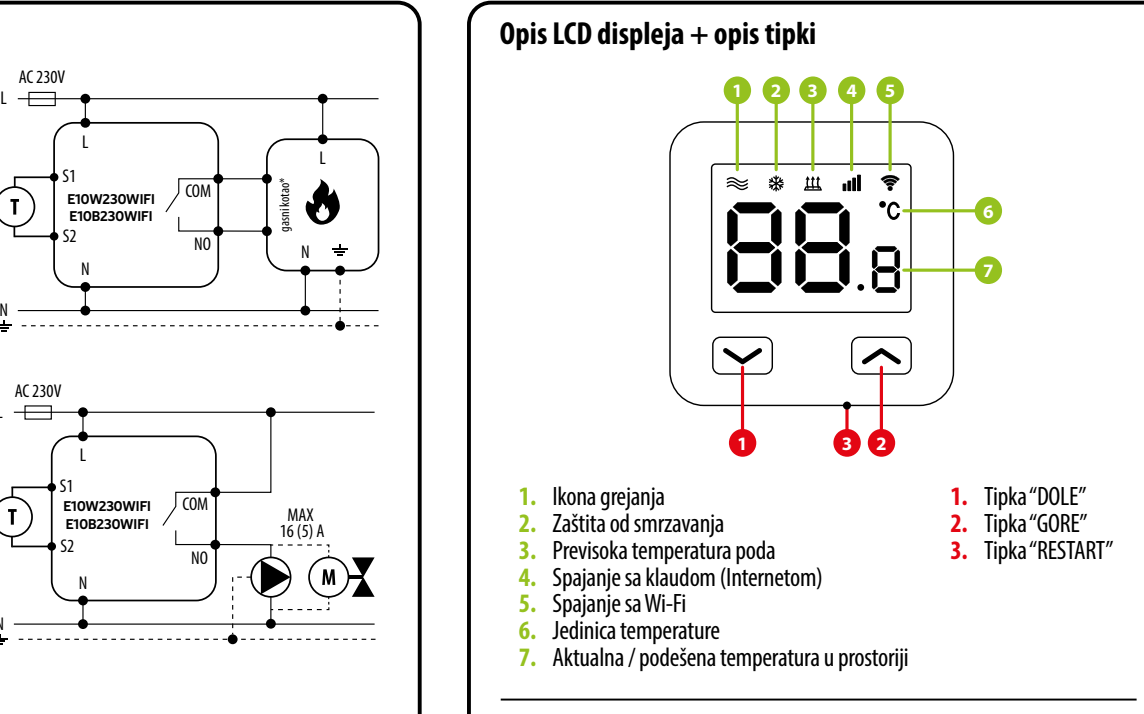

# **Instalacija Wi-Fi regulatora u aplikaciji**

Proverite da li je Vaš ruter blizu Vašeg telefona. Proverite da li imate vazu sa<br>Internetom. To će omogućiti skraćivanje vremena povezivanja uređaja.

### **KORAK 1** - PREUZMITE APLIKACIJU **ENGO SMART**

Skinite aplikaciju ENGO Smart sa Google Play ili Apple App Store i instalirajte na mobilnom uređaju.

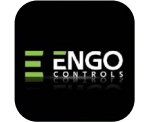

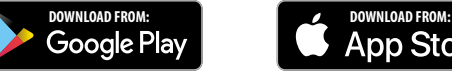

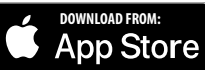

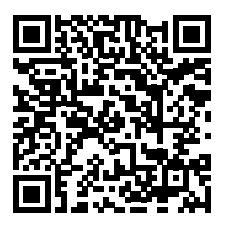

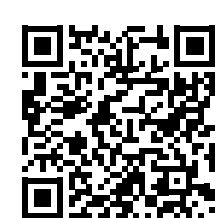

## **KORAK 2** - REGISTRUJTE NOVI KORISNIČKI NALOG

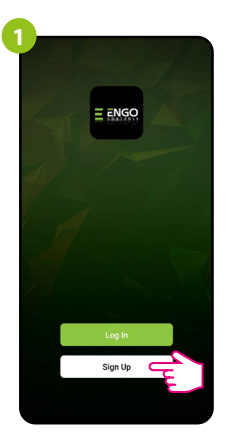

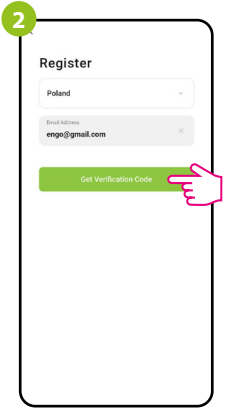

Kliknite "Registruite se" da bi stvorili novi korisnički nalog.

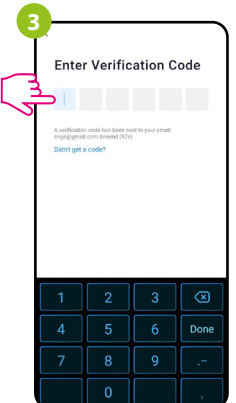

Unesite kod koji ste dobili u e-mail poruci. Pamtite da imate samo 60 sekundi za unošenje koda!

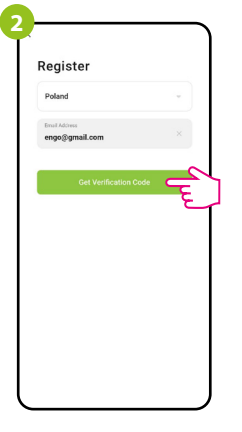

Navedite e-mail adresu na koju će Vam biti poslan kod za verifikaciju.

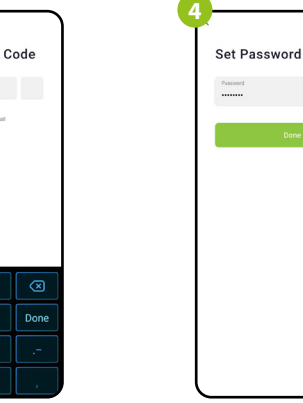

Dalje uneite šifru za prijavljivanje.

# **KORAK 3** - POVEŽITE REGULATOR SA WI-FI

Za registraciju novog naloga pratite korake ispod: Nakon instalacije aplikacije i stvaranju korisničkog naloga:

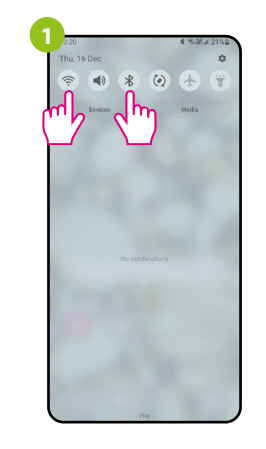

Uključite Wi-Fi i Bluetooth u mobilnom uređaju. Najbolje da se sada povežete sa Wi-Fi mrežom sa kojom želite da povežete termostat.

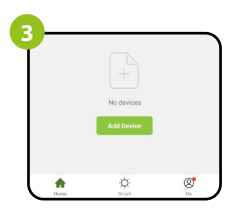

U aplikaciji birajte: "Dodaj uređaj".

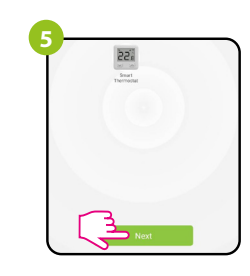

Nakon nalaženja termostata idite dalje.

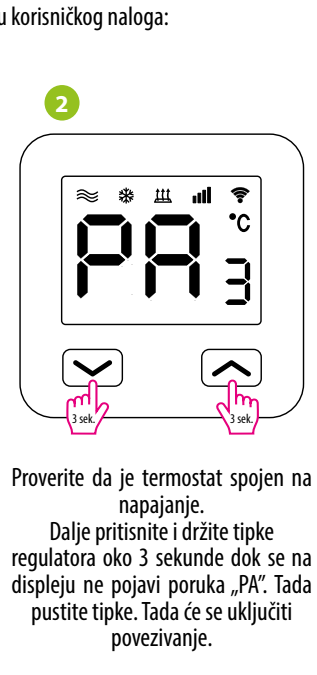

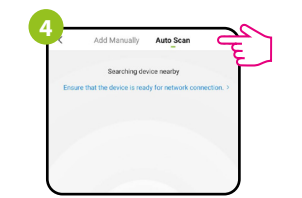

Dalie biraite: "Automatsko skeniranje".

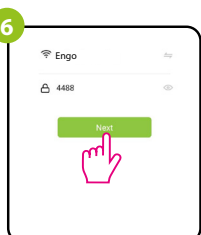

Odaberite Wi-Fi mrežu u kojoj će raditi termostat i unesite šifru te mreže.

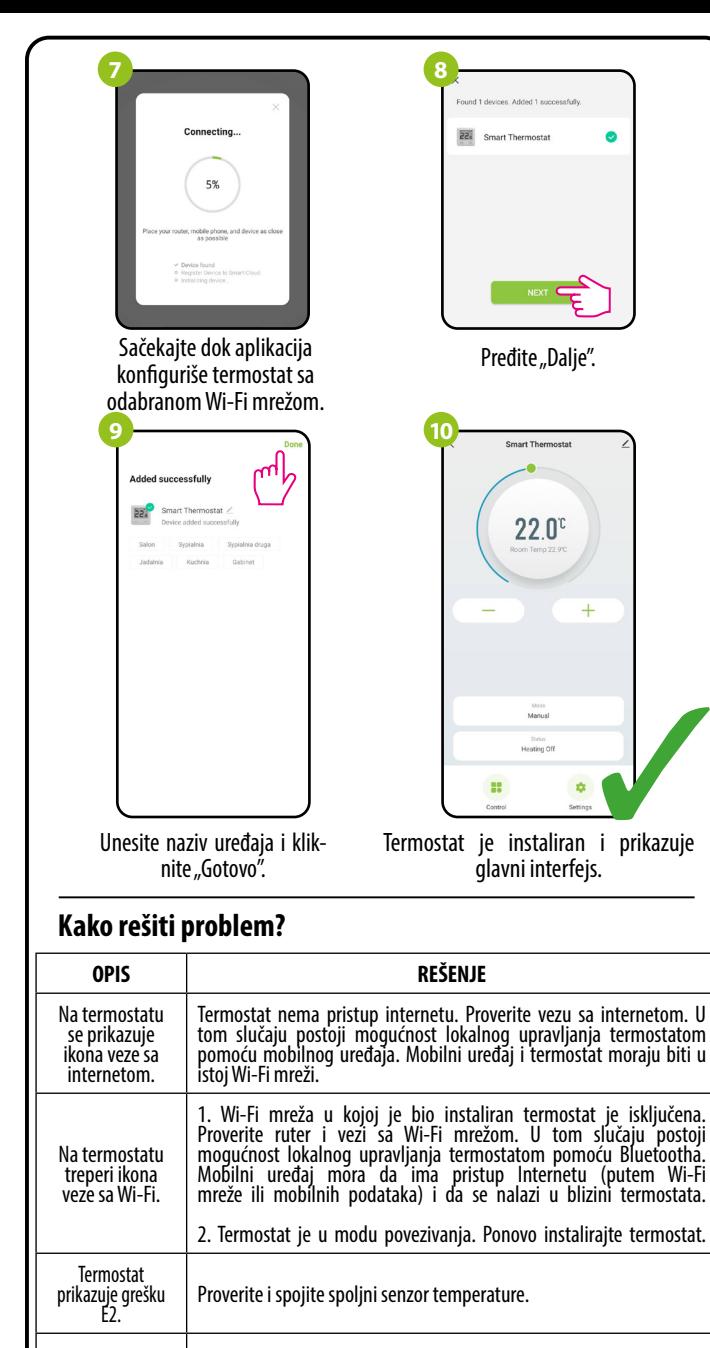

**3** 

Termostatu je<br>isključen displej. Proverite da li su ispravno spojeni kablovi ili da nije termostat isključen preko aplikacije.

### **Vraćanje na fabričko podešavanje**

Da bi vratili fabrička podešavanja termostata treba držati tipke  $\leftarrow + \bullet$ oko 8 sekundi. Pojaviće se poruka FA. Tada pustite tipke. Termostat se pono- vno pokreće, vraća fabrička podešavanja i vraća se na glavni prikaz ekr